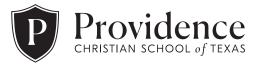

## Photo Repository Instructions

## How to Upload Photos to the Repository

- 1. Go to <u>www.pcstxphotos.org</u>
- 2. Click "Log In" right under the login box.
- 3. Enter "yearbook@pcstx.org" as the email and "PCSPatriots" as the password.
- 4. Search through the folders and find the gallery that applies to the photos you are uploading. Most likely, there is an already existing gallery in which your photos belong. Please do not create a new gallery without admin permission. To get admin permission, please email: <a href="mailto:yearbook@pcstx.org">yearbook@pcstx.org</a>.
- 5. Once you find the gallery in which you would like to upload your photos, click "upload" in the top left corner of the page. Then select "To This Gallery" from the drop-down menu.
- 6. Select or "drag and drop" the photos you would like to upload.
- 7. Once your upload has completed, you may exit the window and return to the homepage to upload more photos or view the photos you have just uploaded.

Note: We use these photos for the Yearbook and other school materials, so we appreciate it when you upload photos to the repository!